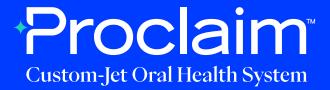

#### VirtuoVivo Scanner Instructions (Suggested Workflow)

#### **Pre-Scan Instructions**

Step O1

Login to your VirtuoVivo account.

### Step 02

If the patient is a current patient of your practice:

• a. Go to the VirtuoVivo WorkSpace - scheduled patients will be shown here.

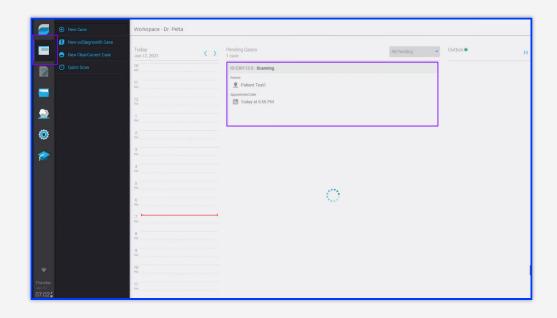

If the patient is a new patient to your practice:

• a. Go to the Patient & Dentist Management screen – press the New Patient button.

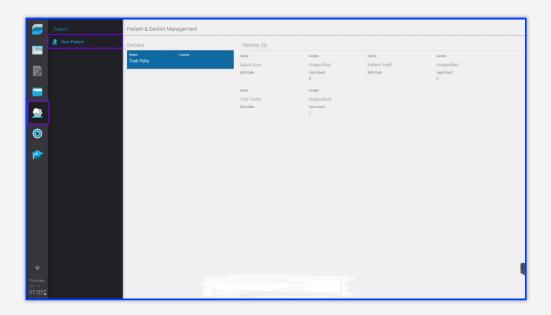

• b. Fill in the required patient information (First and last name) and press Save.

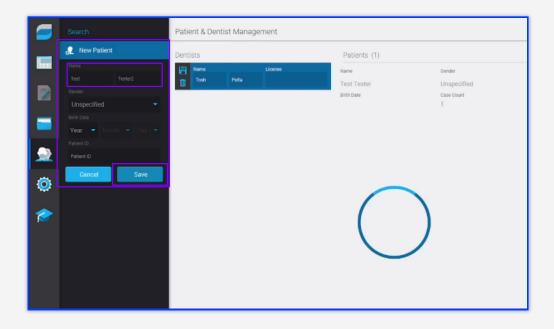

• c. Press on the new patient card to assign a doctor to the patient.

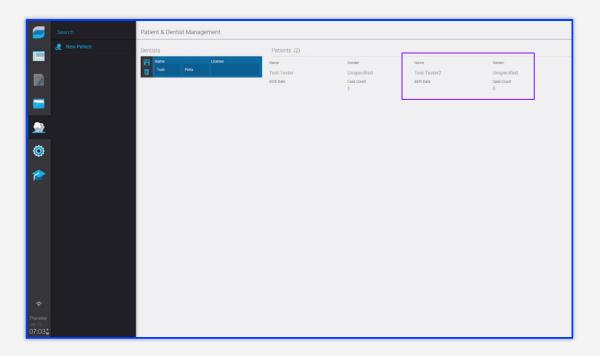

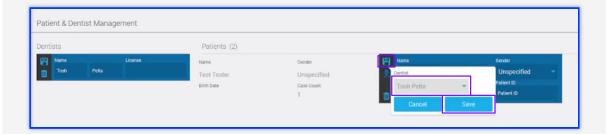

### Step $\bigcirc 4$

You'll be taken back to the WorkSpace screen, from here press New Case.

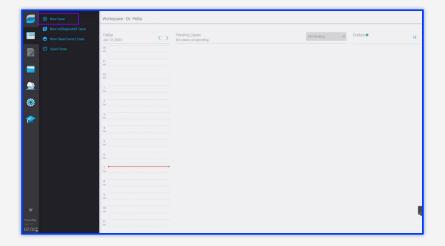

• a. Press "Tap to Add Patient" and type in the patient's name and select the patient's name from the list.

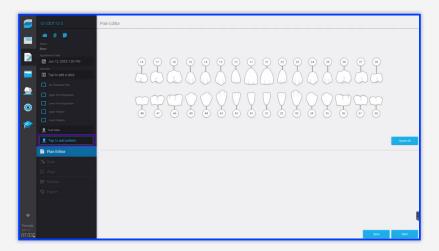

• b. Ensure that "No Treatment Plan" is selected from the treatment options before proceeding.

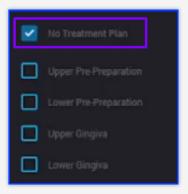

• c. Press Next to proceed to scanning.

#### **Scan Instructions**

### Step O1

Scan patient's lower and upper arches, and obtain a single occlusion scan as described in the **Proclaim Scanning Guide**.

#### Step \\ \frac{1}{2}

If needed, allow the scanner tip to heat up. This can take a few minutes.

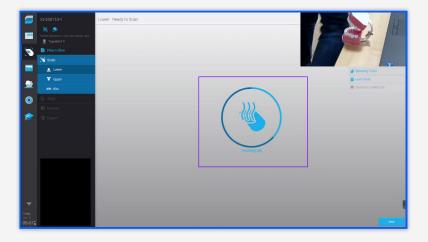

### Step 03

To start scanning and stop scanning, Press the Pause/Start button and simply start scanning the patient's teeth, starting on the terminal molar.

• a. A "rock and roll" strategy is suggested for use with VirtuoVivo.

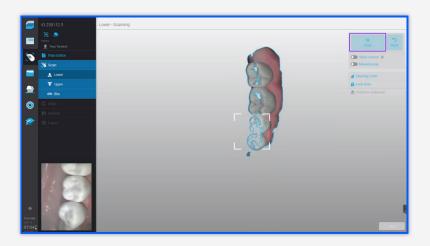

When conducting the Bite scan, ensure Auto Alignment by continuing to scan until both arches align in the correct position.

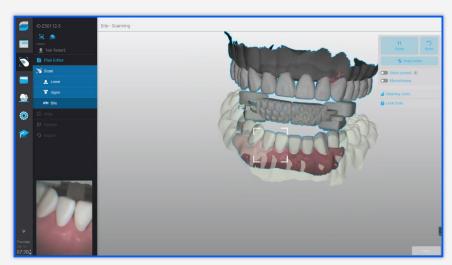

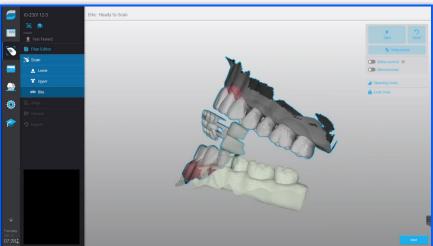

#### **Exporting STL files**

Step 1

Choose Export type: Local.

Press Export.

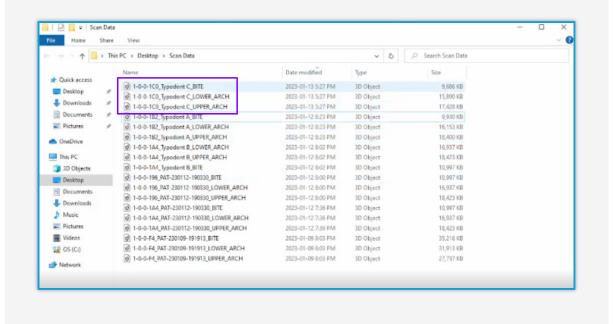

#### **Uploading to Proclaim Connect**

Step 1

Log into **Proclaim Connect** and follow **this link** for instructions on how to upload scans.

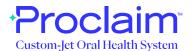